## **Chapter 3 - Project Builder 1**

In this exercise, continue working on **Carolyne's Creations website** that you started in Project Builder 2 in Chapter 1 and continued in Chapter 2. You are now ready to add two new pages to the website. One page will display featured items in the kitchen store and one will be used to showcase recipes.

- 1. Open the **Carolyne's Creations** website.
- 2. Open **dw3\_2.html** from your folder, save it to your root folder as **recipes.html**, overwriting the existing file and **not updating the links**.
- 3. Format the list of ingredients as an **unordered list**.
- 4. Create a new style sheet named **cc\_styles.css** in CSS Designer. Create a CSS rule named .**paragraph\_text**. Use any formatting options that you like, and then apply the paragraph\_text rule to all the text **except the navigation bar and the text "Caramel Coconut Pie" and "Directions."**
- 5. Create another rule called .**heading** using appropriate formatting options and apply it to the text " **Caramel Coconut Pie** " and **Directions**."
- 6. Create another rule called .**nav\_bar** using appropriate formatting options and apply it to the navigation bar.
- 7. Insert the file **Caramel Coconut Pie.jpg** from your folder.
- 8. Create a .**flt\_left** rule for the image to make it float left and have margins 10 px all the way around.
- 9. Add appropriate alternate text to the banner and image, then save and close the page and the style sheet. Save All.
- 10. Open **dw3\_6.html** from your folder, and save it as **shop.html**, overwriting the existing file and **not updating links.**
- 11. Attach the **cc\_styles.css style** sheet and create a new rule named .**sub\_head** to use in formatting the text "June Special – Peruvian Glasses." Use any formatting options that you like for font-family, color, style, weight, size – Make sure the text is larger than most text on the page AND the color coordinates with the rest of Carolyne's Creations. Apply the **.nav\_bar** rule to the navigation bar. Apply the **.paragraph\_text** rule to the rest of the text on the page.
- 12. Insert the **Peruvian Glasses.jpg** image from your folder next to the paragraph beginning "We try," apply the **.flt\_left** image rule you created and add appropriate alternate text.
- 13. Save the shop page and the style sheet file, and then preview both new pages in the browser.
- 14. Close your browser, and then close all open pages.
- 15. Follow the Rubric below.

## **RUBRIC**

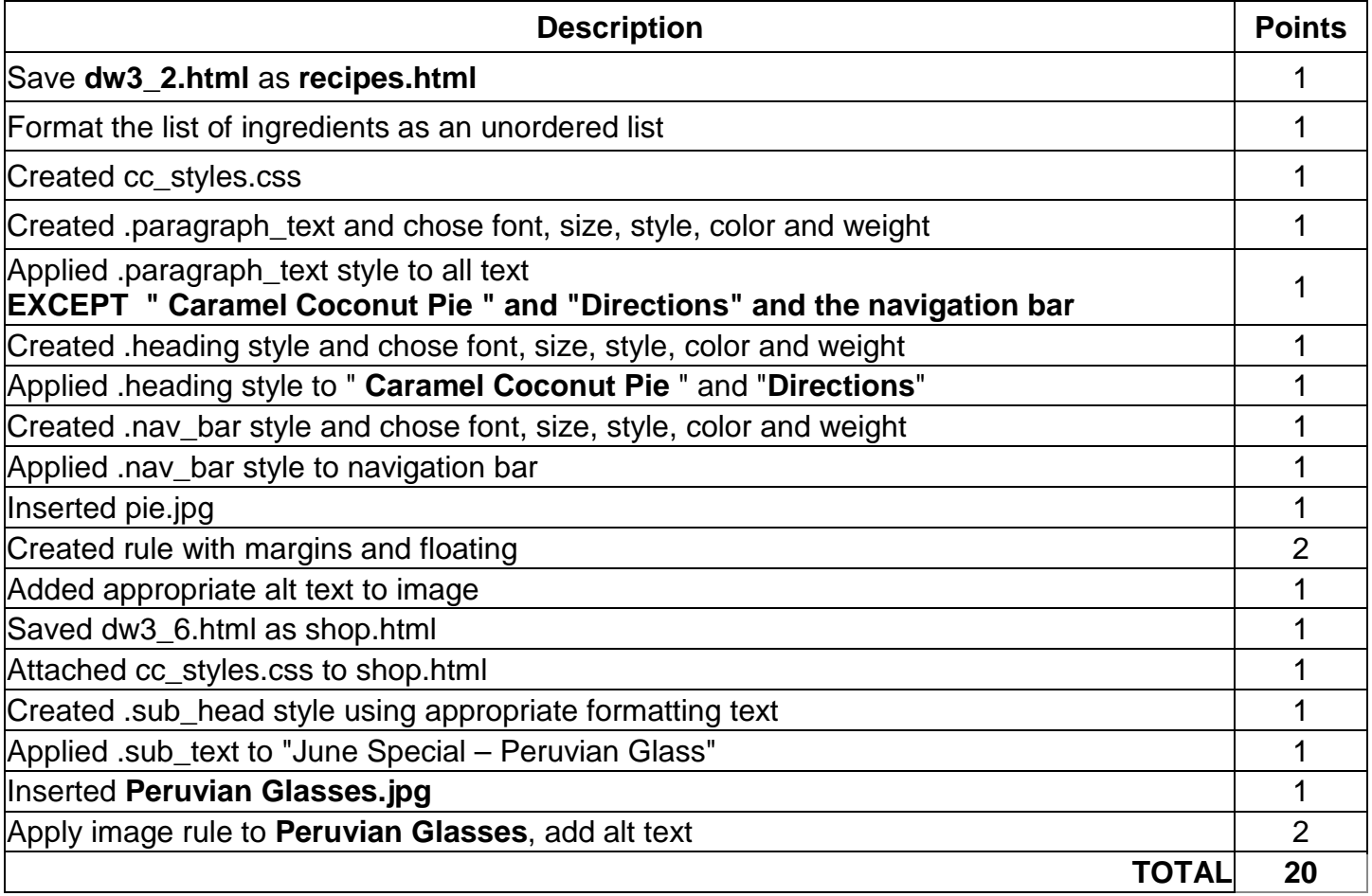